CP860 IP conference phone user guide

# One Talk CP860 IP conference phone user guide

www.onetalk.com

verizon<sup>V</sup>

# <span id="page-1-0"></span>**Contents**

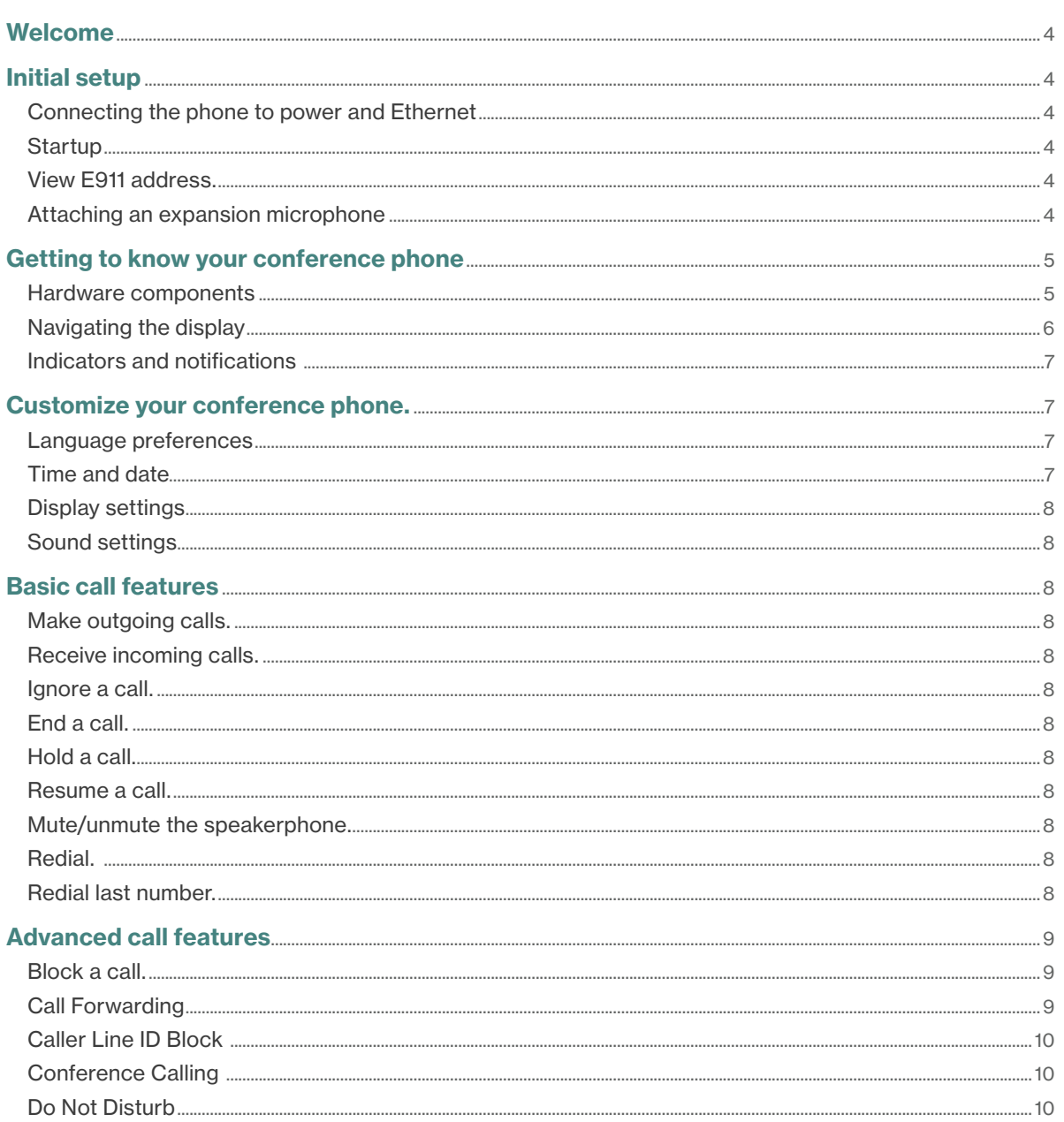

# **Contents**

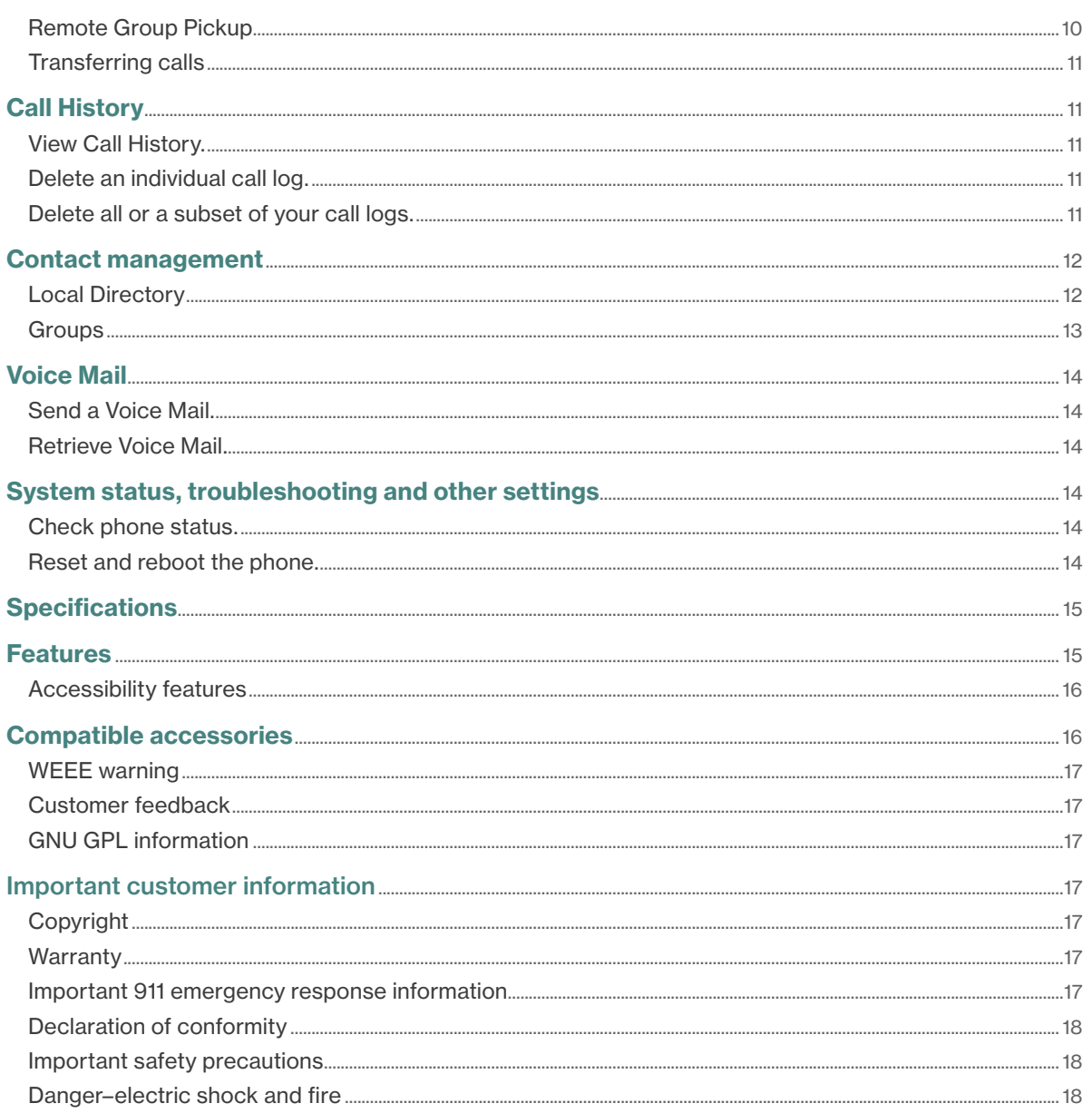

# <span id="page-3-0"></span>Welcome

The Verizon CP860 IP conference phone is suited to small and medium-sized conference rooms and supports Verizon One Talk<sup>SM</sup> calling features. The CP860 provides many important audio features that allow users to enjoy rich, clear and life-like conference calls.

You can store up to 1,000 contacts and 48 groups in your conference phone's Local Directory.

# Initial setup

# Connecting the phone to power and Ethernet

# Power

You have two options for power: AC power (wall outlet) or Power over Ethernet (PoE). Your system administrator will advise you which one to use.

# Network

Connect the included standard Ethernet cable to the internet port on the phone and to a port on the wall or on a PoE-capable switch/hub device.

# **Startup**

After your phone is powered on, the system boots up and performs the following steps:

- Automatic phone initialization The phone finishes the initialization by loading the saved configuration.
- Dynamic Host Configuration Protocol (DHCP) The phone attempts to contact a DHCP server in your network to obtain valid IPv4 network settings by default.

The conference phone is ready for use.

# View E911 address.

Enhanced 911 (E911) is a location technology that enables emergency responders to know the geographical location of a caller who dials 911. Your One Talk service administrator will configure your location. Contact your administrator if your E911 address is missing or inaccurate.

# To view your phone's E911 address:

- 1. Press the Menu soft key to open the main menu.
- 2. Scroll to Address and press to to view E911 address.

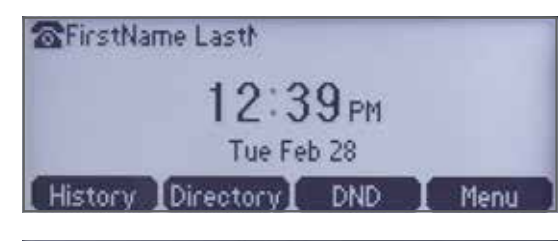

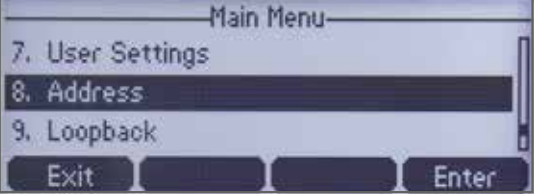

# Attaching an expansion microphone

Connect the free end of the optional expansion microphone cable to one of the MIC ports on the phone. This expands the coverage of your speaker to more individuals in the room.

# <span id="page-4-0"></span>Getting to know your conference phone

# Hardware components

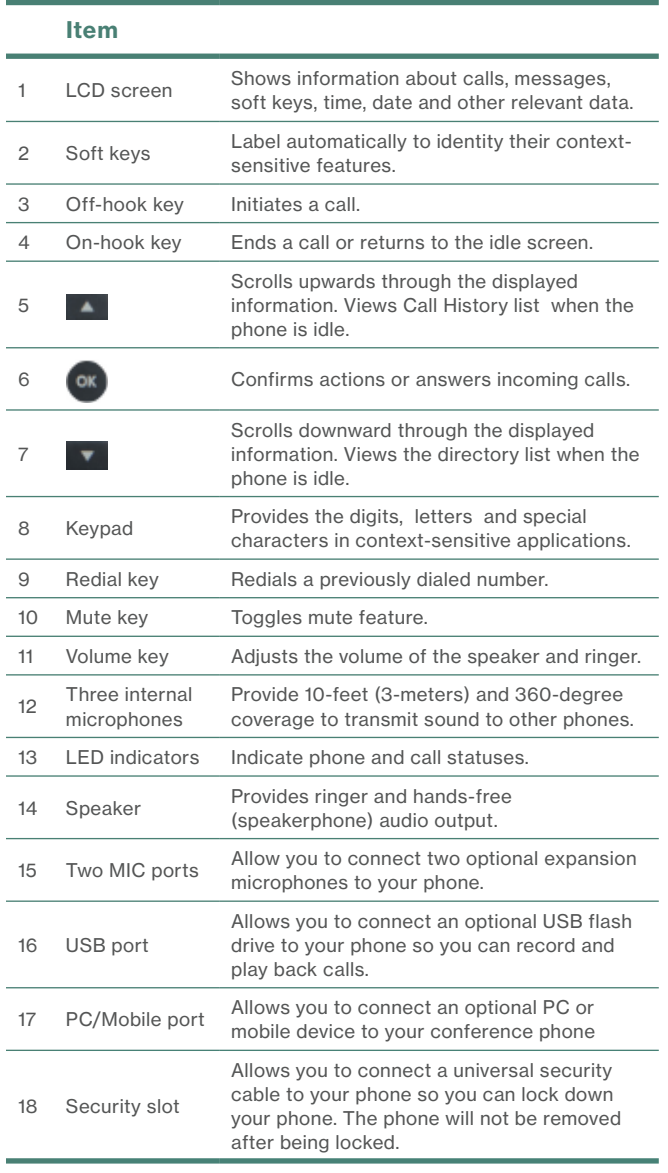

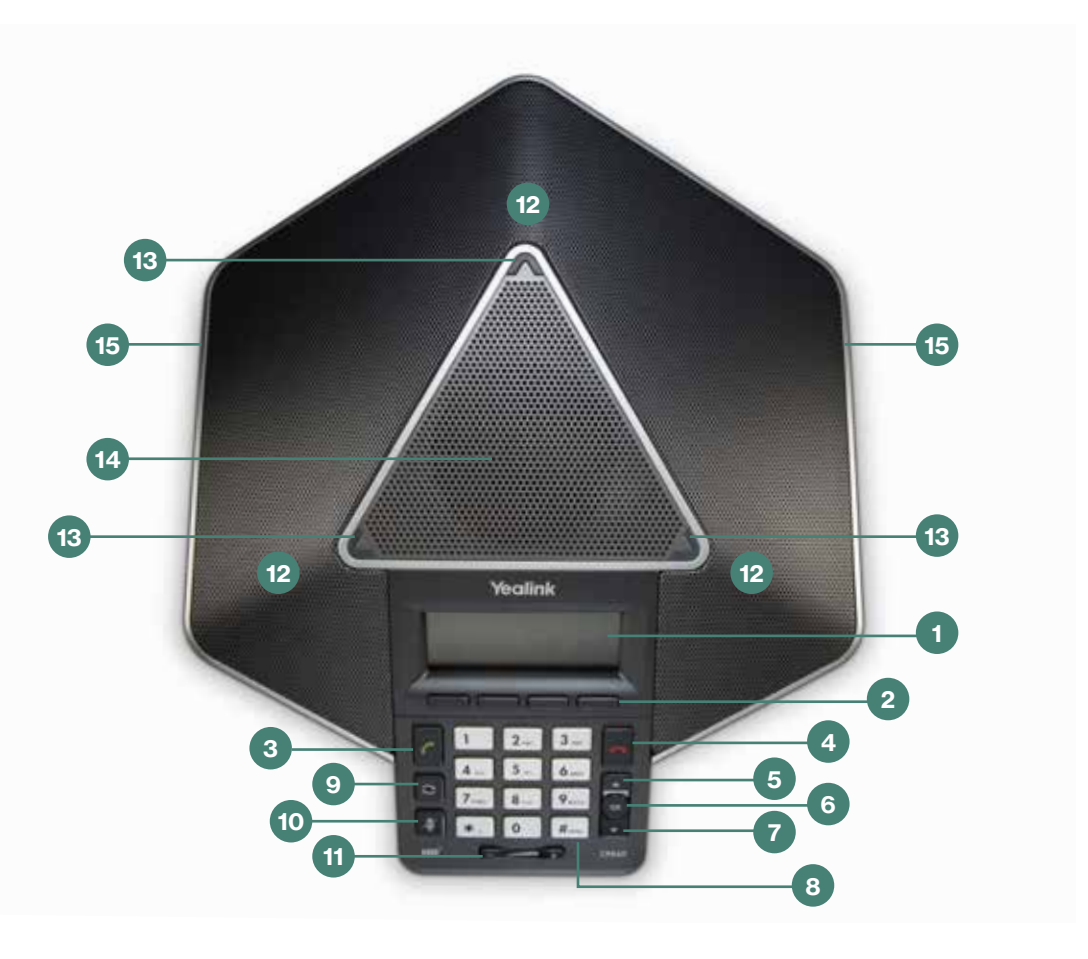

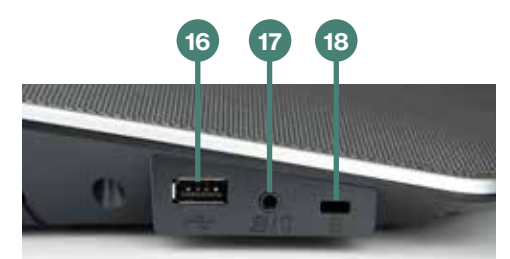

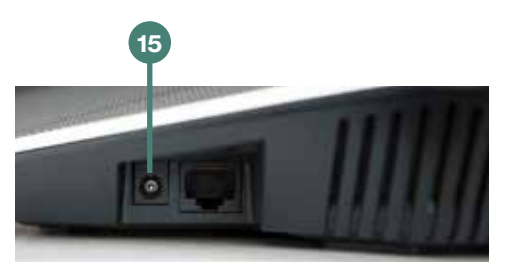

# <span id="page-5-0"></span>Navigating the display

#### Phone views

There are three main views available:

*Menu view.* The Menu view lets you access Status, Features, Settings, Message, History and Directory screens. You can use the up and down arrow keys to highlight the menus. Then, press the Enter soft key to access phone functions.

For the Menu view, press the Menu soft key.

*Idle view.* The Idle view displays the current account, the time and date, and four soft keys.

*Calls view.* The Calls view shows on the screen when your phone has a call.

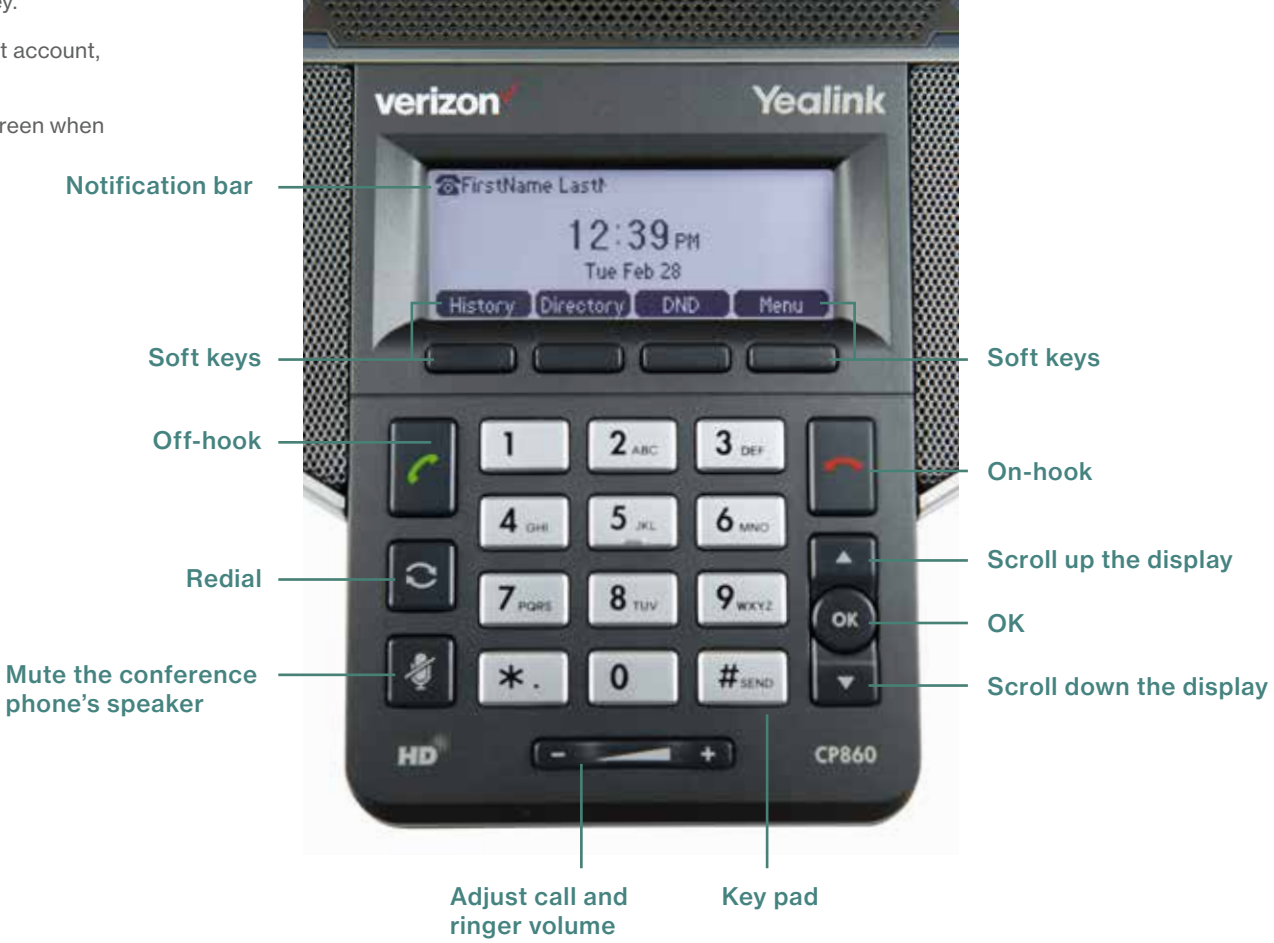

# <span id="page-6-0"></span>Indicators and notifications

# LED light status

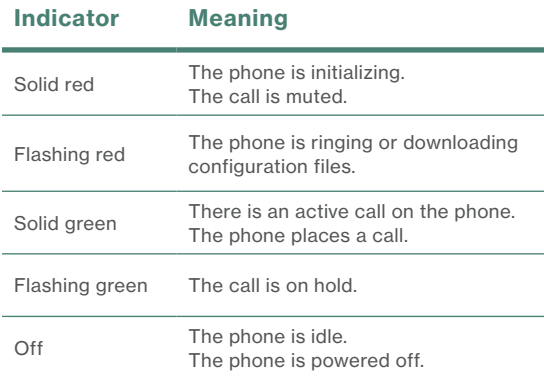

# Customize your conference phone.

# Language preferences

The default language of the phone's user interface is English.

#### To change the language of the phone interface:

- 1. Press the Menu soft key to open the main menu.
- 2. Use the **an** arrow keys navigate to Settings and press $\bullet$ .
- 3. Select Basic and press  $\mathbb{C}$ .
- 4. Navigate to Language and press  $\bullet$ .
- 5. Scroll to your preferred language and press  $\mathbb{C}$ .

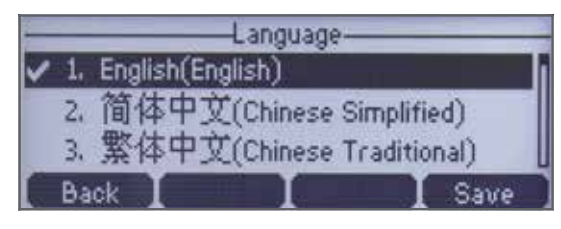

# Time and date

Time and date are displayed in the middle of the status bar. You can also set your preferred formats for displaying time and date in the Time & Date settings page.

# Navigate to the Time & Date settings page:

- 1. Press the Menu soft key to open the main menu.
- 2. Select Settings.
- 3. Use the arrow keys to navigate to Basic Settings and press  $\bullet$ .
- 4. Scroll to Time & Date and press  $\bullet$ .

You can configure your time zone to synchronize with the address that your system administrator used when setting up One Talk for your location. You can also set your preferred format for displaying time and date in the Time & Date settings page.

#### Configure time zone to synchronize with your E911 address entered in the admin portal (SNTP):

- 1. Select Menu.
- 2. Scroll **to navigate to and select Settings.**
- 3. Scroll **the law** to navigate to and select Basic.
- 4. Scroll **the set of the navigate to and select Time & Date.**
- 5. Use **the select SNTP.**
- 6. Navigate to and change input fields to match your time zone preferences.
- 7. Select Save.

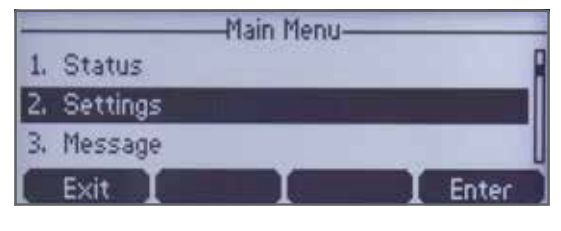

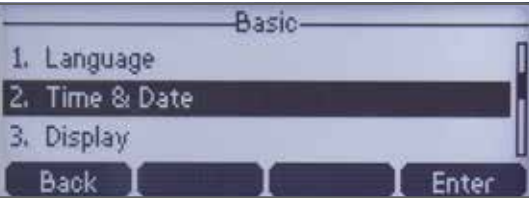

# Set time and date format preferences:

- 1. Scroll  $\blacksquare$  to Time & Date Format and press  $\blacksquare$ .
- 2. Scroll **by soft keys to select your** preferred formats.
- 3. Press the Save soft key to accept the changes.

# <span id="page-7-0"></span>Display settings

#### Change backlight duration.

You can configure the backlight to adjust the brightness of the LCD screen. Backlight status on the LCD screen can be configured from the following options:

- Always On: Backlight is on permanently.
- 15s, 30s, 60s, 120s, 300s, 600s or 1800s: Backlight is turned off when the phone is inactive after the designated time (in seconds).

#### Configure the backlight via phone user interface:

- 1. Press Menu soft key.
- 2. Select Settings > Basic > Display > Backlight Settings.
- 3. Press the street or soft key to select the desired value from the Backlight Time field.
- 4. Press the Save soft key to accept the change or the Back soft key to cancel. Backlight is configurable via web user interface at the path Settings > Preference.

# Sound settings

#### Call volume

Press  $\Box$  **b**  $\Box$  on the phone console to adjust the volume of the receiver when you are on a call (using the handset, speakerphone or headset).

#### Ringer volume

Press **on the phone console to adjust** the volume of the ringer when the phone is idle.

#### **Ringtones**

Ringtones indicate incoming calls. You can select different ringtones to distinguish the conference phone from another phone's.

- 1. Press the Menu soft key.
- 2. Select Settings > Basic > Sound > Ringtones.
- 3. Highlight the desired line.
- 4. Press the OK soft key, then select the desired ringtone and press Save.

Note: If there are multiple lines on the desk phone you can elect to assign one ringtone for all lines, by selecting Common. Alternatively, you can or assign a different ringtone to each line.

- 5. Press or to listen to and select the desired ringtone.
- 6. Press the Save soft key to accept the change or the Back soft key to cancel.

# Keypad tones (key tones)

Keypad tones, or key tones, give you the option of hearing sounds each time you depress a key on the keypad. To activate key tones:

- 1. Press the Menu soft key.
- 2. Select Settings > Basic > Sound > Key Tones. Use the Left/Right soft key to enable/disable.

3. Press $\bullet$ .

# Basic call features

# Make outgoing calls.

#### Using the speakerphone

Use the key pad to enter the number and then Press the Green Phone button.

# Receive incoming calls.

When not already on a call

Press the green button or Answer soft key.

#### When already on a call

If the line is in use:

- 1. Press Hold to place the current call on hold.
- 2. Press **All Court for the Line Key.**
- 3. Press Answer to pick up.

You can also press Ignore to trigger your Call Forward Busy and Call Forward No Answer rule.

# Ignore a call.

Press Ignore during an incoming call when you wish to trigger the call forwarding options you configured for Call Forward Busy or Call Forward No Answer.

# End a call.

#### Using the speakerphone:

Press the **End Call** soft key or red phone button.

# Hold a call.

Press the Hold soft key during a live call.

# Resume a call.

If there is only one call on hold, press the Resume soft key.

If there is more than one call on hold, press  $\Box$  or to select the desired call, then press the Resume soft key.

# Mute/unmute the speakerphone.

Press during a call.

# Redial.

- 1. Press  $\Box$  to enter the placed call list.
- 2. Press or to select the desired entry.
- 3. Press  $\geq$  or the Send soft key.

# Redial last number.

Press  $\blacksquare$  twice when the phone is idle to dial out the last dialed number.

# <span id="page-8-0"></span>Advanced call features

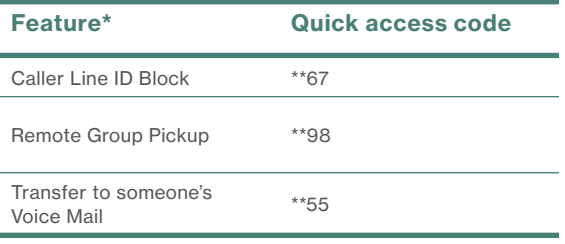

*\* Features and their access codes are explained in their respective sections below.*

# Block a call.

There are two ways to block calls:

- Anonymous Call Rejection rejects incoming calls that block their outgoing caller ID information.
- Blacklist a contact or number in your directory or history to block calls from known phone numbers you have specified.

# Anonymous Call Rejection:

- 1. Press the Menu soft key to open the main menu.
- 2. Scrol to User Settings and press  $\mathbb{C}$ .
- 3. Scroll to Anonymous Call Rejection and press ...
- 4. Use **the total of the total feature ON** or OFF and press

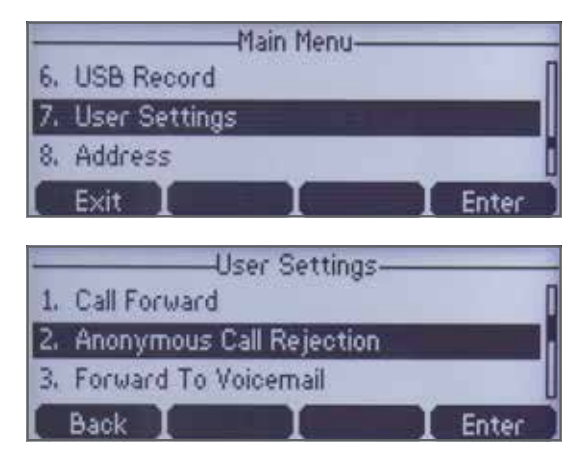

# Blacklist a contact:

# *From directory:*

- 1. Press the Menu soft key to navigate to the main menu.
- 2. Scroll  $\Box$  to Directory and press  $\Box$ .
- 3. Select the folder from which you want to select a contact or group to blacklist (All, Any Group Created).
- 4. Select the number to blacklist and press Option.
- 5. Scroll to Blacklist and press  $\mathbb{C}$ .
- 6. Press the Add soft key to add the contact to the Blacklist.

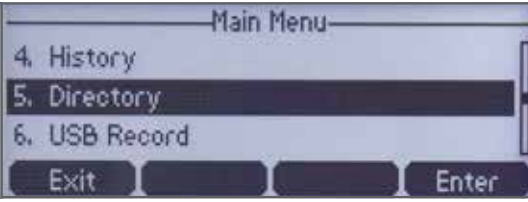

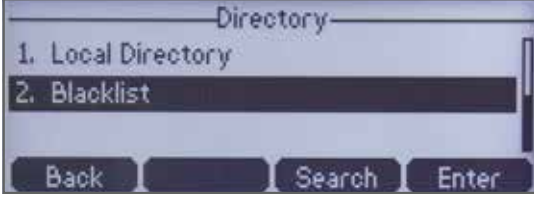

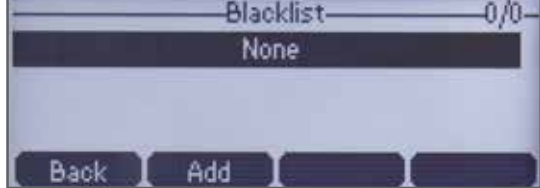

#### *From Call History:*

- 1. Press the Menu soft key to navigate to the main menu.
- 2. Scroll  $\Box$  to Call History and press  $\Box$ .
- 3. Select the folder from which you want to select a contact or group to blacklist (All, Missed, Placed) and tap Enter.
- 4. Select Find and select the number you wish to block.
- 5. Select Option > Add to Blacklist.

# Remove a contact from a Blacklist:

- 1. Press the Menu soft key while the phone is idle.
- 2. Press the Directory soft key, then press Blacklist.
- 3. Scroll **the bud** to highlight the contact you wish to unblock and press Options.
- 4. Select Add to Contacts and press the OK soft key to accept the change.

# Call Forwarding

This feature allows incoming calls to automatically ring another phone number or to be sent directly to Voice Mail. The following options are available:

# *Call Forward Always*

Forwards all calls made to your One Talk phone number to an alternative phone number. Calls can be forwarded to any domestic U.S. and 800 number.

# *Call Forward Busy*

Forwards calls to an alternative number when your One Talk number is busy. Calls can be forwarded to any domestic U.S. and 800 number.

*Call Forward No Answer* 

Forwards calls to an alternative phone number when there is no answer at your One Talk number.

*Call Forward to Voice Mail*

Automatically forwards calls made to your One Talk phone number to your Voice Mail box, where callers can leave a voice message.

# <span id="page-9-0"></span>To configure Call Forwarding preferences and set forward-to phone number:

- 1. Press the Menu soft key.
- 2. Select User Settings.
- 3. Use the **keys to select Call Forwarding.**
- 4. Select an option: Always, Busy or No Answer.
- 5. Use the **Keys** keys to enable/disable.
- 6. Scroll down to the Forward to: field and enter the number to which you want your calls forwarded.
- 7. When you are finished, select the Save button.

# Caller Line ID Block

You can opt to place outgoing calls anonymously by pressing \*\*67 prior to dialing. This will prevent your phone number or any other caller ID information from appearing on the recipient's display.

# Conference Calling

Your CP860 phone can host calls with up to five different numbers. During an active call, follow these instructions to conference in up to four lines.

# Start a conference call:

- 1. Press the Hold soft key during an active call. Then press New Line.
- 2. Enter the number of the second party, and then press the Send soft key.
- 3. Press the Conference soft key again when the second party answers. All parties are now joined in the conference.
- 4. Repeat steps 1 to 3 to hold up to a 6-way Conference Call.

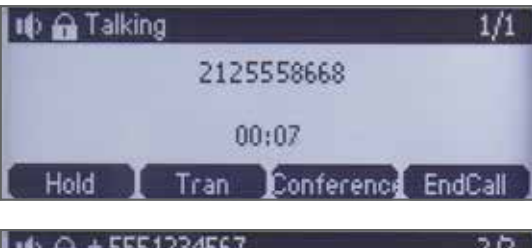

#### +5551234567 272. 5555558668 2125558668 123 Delete Send Cancel

# Add participants to a conference call:

Repeat "Start a conference call," steps 1 to 3, above.

# Do Not Disturb

You can use the Do Not Disturb (DND) feature to automatically reject any incoming calls. The feature rejects incoming calls automatically and treats the line as busy. If no other devices share the One Talk number, callers will be forwarded to Voice Mail when DND is enabled.

# Enable or disable DND:

- 1. Press the DND soft key to turn the feature on or off.
- 2. The phone will not ring while the screen displays DND.

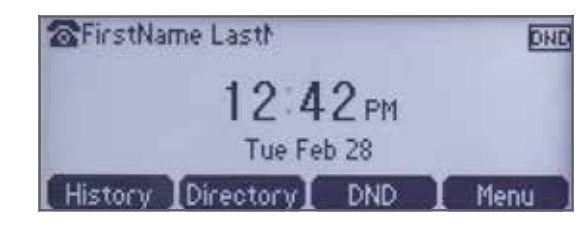

# Remote Group Pickup

One Talk helps ensure that calls are answered by associating lines with groups such as company departments. If your administrator has assigned your line to a specific group, Remote Group Pickup enables you to remotely pick up a group member's ringing line from your own desk phone.

*Dial \*\*98 from your desk phone to remotely pick up a group member's ringing line.*

# <span id="page-10-0"></span>Transferring calls

You may transfer an active call to any other phone number (it does not have to be a One Talk number). There are three transfer options: Consultative Transfer, where you have an opportunity to speak with the caller before transferring; Direct Transfer, where the current active call is immediately transferred; and Direct Transfer to Voice Mail.

# Consultative Transfer

While on a call:

- 1. Press Transfer soft key; this will place the other party on hold.
- 2. Use the dial pad to enter the number (extension or 10-digit number)
- 3. Press Consult; you will be connected and can inform the called party of the pending transfer.
- 4. Press Transfer to complete.

# Direct Transfer

While on a call:

- 1. Press Transfer; this will place the other party on hold.
- 2. Use the dial pad to enter the number (extension or 10-digit number).
- 3. Press Direct.

# Direct Transfer to Voice Mail

Direct Transfer to Voice Mail enables you to transfer a call to someone else's Voice Mail.

- 1. Press the Transfer soft key during an active call. This will place the call on hold.
- 2. Press \*\*55, then enter the 10-digit phone number or extension to which you want to transfer the call.
- 3. Press the Direct soft key to complete the transfer.

# Call History

Call History maintains a list of all calls that were missed, placed, received and forwarded. You can view your Call History and place a call, add a contact or delete entries from your Call History list. Call logs are set to capture by default, but you can disable this feature if you do not want to save your Call History.

# View Call History.

- 1. Press the History soft key.
- 2. Scroll to select the type of calls you wish to view (All Calls, Missed Calls, Placed Calls.)

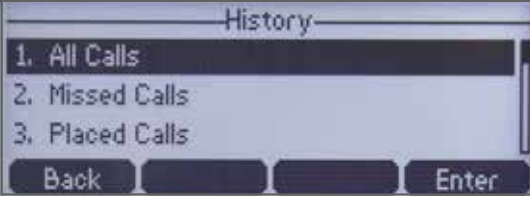

# Delete an individual call log.

- 1. Press the History soft key.
- 2. Select the type of call you want to delete (Missed Calls or Placed Calls).
- 3. Highlight the call log you wish to delete and select Delete.

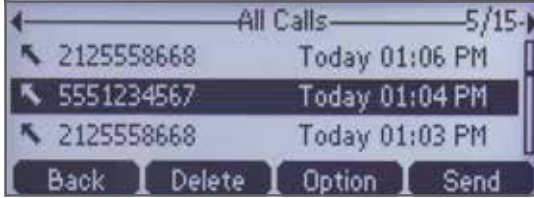

# Delete all or a subset of your call logs.

- 1. Press the History soft key.
- 2. Select the type of calls you wish to delete (Missed Calls, Placed Calls or All Calls).
- 3. Select Option.
- 4. Select Delete All.
- 5. Select OK.

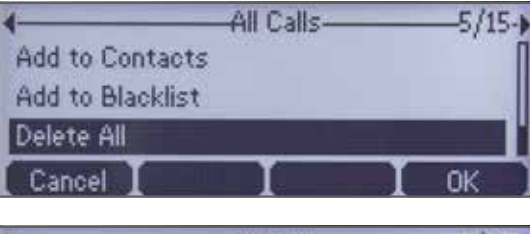

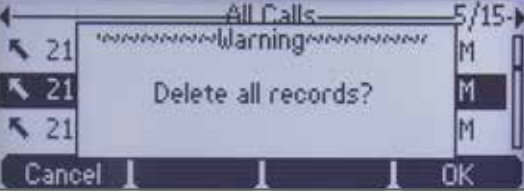

# <span id="page-11-0"></span>Contact management

# Local Directory

The built-in phone directory can store the names and phone numbers of your contacts. You can store up to 1,000 contacts and 48 groups in your phone's Local Directory. You can add new groups and contacts, edit, delete or search for a contact, or dial a contact number directly from the Local Directory.

# Add a contact:

- 1. Press the Directory soft key when the phone is idle, and then select the desired group.
- 2. Press the Add soft key to add a contact.
- 3. Enter a unique contact name in the Name field and contact numbers in the corresponding fields.
- 4. Press the Add soft key to accept the change.

# Edit a contact:

- 1. Press the Directory soft key when the phone is idle, and then press All Contacts or any group created.
- 2. Scroll to select the desired contact.
- 3. Press the Option soft key and then select Detail from the prompt list.
- 4. Edit the contact information.
- 5. Press the Save soft key to accept the change.

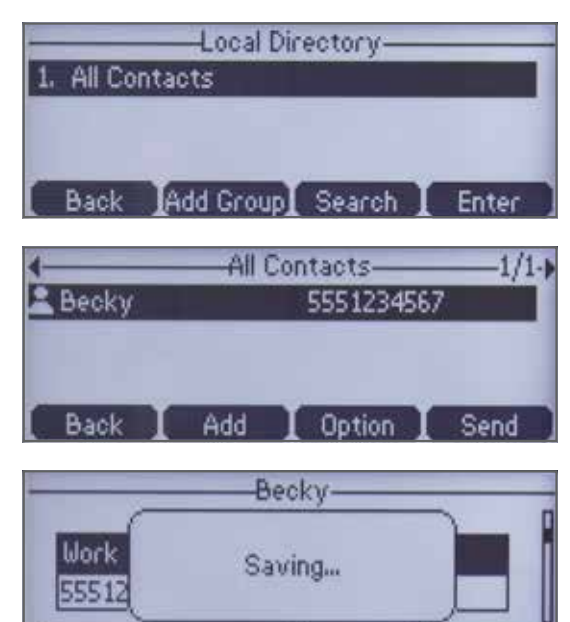

#### Delete a contact:

Bac

1. Press the Directory soft key when the phone is idle, and then press All Contacts or any group created.

Delete

Save

- 2. Press or to select the desired contact, press the Option soft key and then select Delete from the prompt list.
- 3. Press the OK soft key when the LCD screen prompts Delete selected item?

#### Blacklist a contact:

#### *From your directory:*

- 1. Press the Menu soft key to navigate to the main menu.
- 2. Scroll to Directory and press ...
- 3. Press Option, scroll to Blacklist and press  $\mathbb{C}$ .
- 4. Press the Add soft key and enter the name you would like to blacklist.
- 5. Scroll to enter the contact's phone number.
- 6. Press the Add soft key to add the contact to the Blacklist.

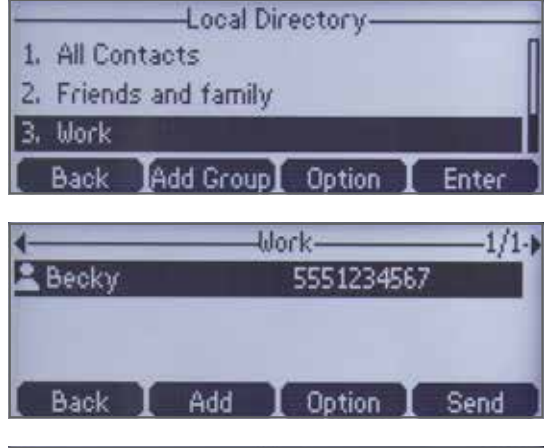

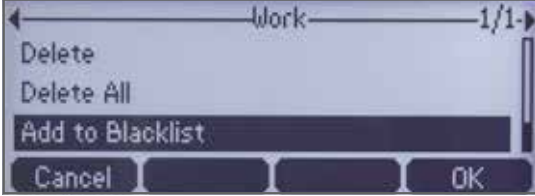

*From your Call History:*

- 1. Press the Menu soft key to navigate to the main menu.
- 2. Scroll to Call History and press  $\bullet$ .
- 3. Select the number you wish to block.
- 4. Press Options and select Add to Blacklist.

# <span id="page-12-0"></span>**Groups**

Groups are a great way to organize large lists of contacts. You can even assign each group its own distinctive ringtone. Contacts can be immediately assigned to a group or be assigned or moved to a different group later. Contacts can also be moved to a special Blacklist group to block all calls from that contact.

# Create or add a group:

Groups help you more quickly find the individual(s) you need to reach. You can even assign each group its own distinctive ringtone.

- 1. Press the Directory soft key.
- 2. Press the Add Group soft key.
- 3. Enter the desired group name in the Name field.
- 4. If desired, add a ringtone for the group by pressing the  $\sim$  for ringtone, press the  $\sim$  or  $\sim$ soft key to select the desired ringtone from the Ringtones field.
- 5. Press the Add soft key to accept the change or the Back soft key to cancel.

#### Add a new contact to a group:

- 1. Press the Directory soft key to navigate to the Local Directory.
- 2. Scroll **We be to desired group and press ...**
- 3. Press the Add soft key.
- 4. Enter name, press to each input field and add contact information using the keypad.
- 5. Press the Add soft key to save your selections.

#### Search a group:

- 1. Press the Directory soft key.
- 2. Select Group.
- 3. Press the Search soft key.

# Edit a group:

- 1. Press the Directory soft key.
- 2. Press or to highlight the desired contact group.
- 3. Press the Option soft key and then select Detail from the prompt list.
- 4. Press or to highlight the group information and then edit.
- 5. Press the Save soft key to accept the change or the Back soft key to cancel.

# Delete a group:

- 1. Press the Directory soft key.
- 2. Scroll to group you wish to delete and press Options.
- 3. Select Delete from the prompt list and press the OK soft key to confirm or **Cancel** to cancel deletion.

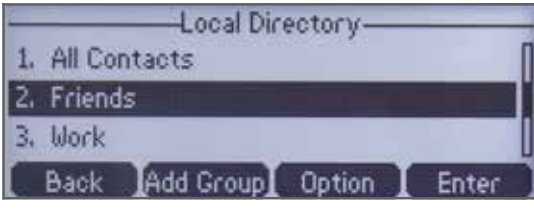

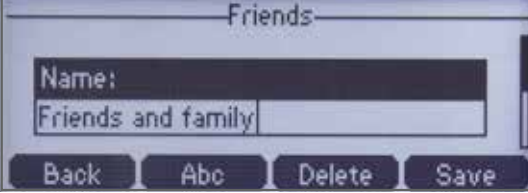

#### Edit a group name:

- 1. Press the Directory soft key.
- 2. Scroll **to group you wish to rename and** press Options.
- 3. Press Detail and make your desired edits using the keypad.
- 4. Press Save to accept the changes.

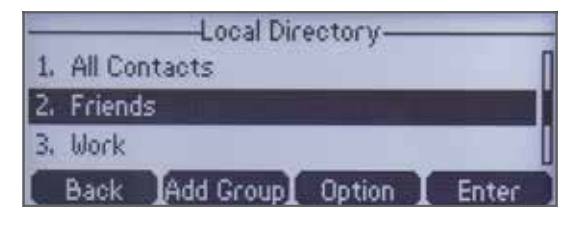

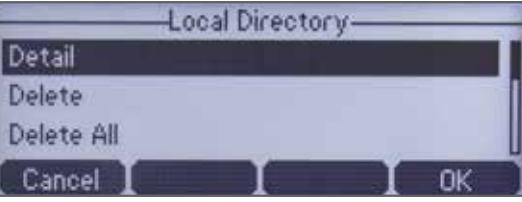

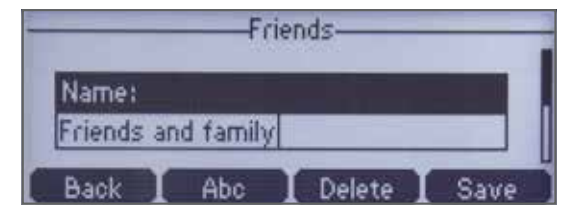

# Move a contact to a different group:

- 1. Press the Directory soft key, then press All Contacts or the Group to which the contact belongs.
- 2. Scroll **the latter of the contact you wish to** move, then press Options.
- 3. Press Detail, **the Continuity of Group field, use the Continuity** or  $\Box$  soft key to select a different group and press Save.

#### Remove a contact from a blacklist:

- 1. Press the Menu soft key while the phone is idle.
- 2. Press the Directory soft key, then press Blacklist.
- 3. Scroll to highlight the contact you wish to unblock and press Options.

# <span id="page-13-0"></span>Voice Mail

# Send a Voice Mail.

You can leave Voice Mails for someone else using the CP860 IP conference phone. Follow the voice prompt from the system server to leave a Voice Mail, and then hang up.

# Retrieve Voice Mail.

You can also listen to Voice Mails that are stored in a centralized location, so long as your server supports this feature (see your administrator). When receiving a new Voice Mail, the LCD screen will prompt that the phone receives a new message and display an icon.

# To view Voice Mails:

- 1. Press the Menu soft key.
- 2. Select Message > Voice Mail > View Voice Mail.

The LCD screen displays the amount of new and old Voice Mails.

# To listen to Voice Mails:

- 1. When the LCD screen prompts that the phone has received a new Voice Mail, you can press the Connect soft key to dial out the Voice Mail access code.
- 2. Follow the voice prompt to listen to your Voice Mails.

# System status, troubleshooting and other settings

# Check phone status.

The Status page is where you can view (not edit) general information for network, phone and account status, including MAC address, IP address, product ID, hardware and firmware versions.

# To check status:

- 1. Press the Menu soft key to navigate to the main menu.
- 2. Navigate to Status and press  $\Box$ .
- 3. The screen will display your IP address, MAC address and firmware number. For more information, scroll to More and press  $\bullet$  or the Enter soft key.
- 4. Scroll **to Network, Phone or Accounts and** select  $\bullet$  for additional status information.
	- a. Network: IPv4 and MAC address
	- b. Phone: hardware, firmware, version and product ID
	- c. Account: Phone number associated with account

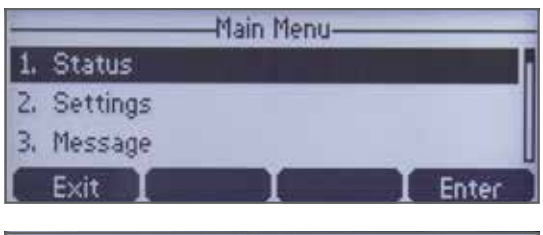

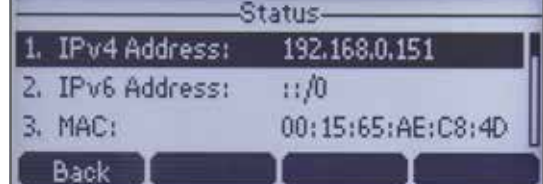

# Reset and reboot the phone.

Rebooting the phone or returning to factory settings often resolves issues that could not be solved through other troubleshooting methods. Resetting the phone to factory settings is also used to delete personal information and contacts from returned devices so they can be easily redeployed.

Here are the reset options and what each does:

- Full Reset will clean the configuration (user account information) and user-specific data (Address Book, Blacklist, Ringtones, etc.)
- Configuration Reset will remove all information related to the user's account (number, registration information, etc.) but will keep the user data untouched.
- User Data Reset will keep the account untouched but remove only user data and settings such as Address Book, Blacklist, Ringtones, etc.

These are Advanced Settings for administrators only and require an admin password.

#### Navigate to the Advanced Settings page:

- 1. Press the Menu soft key to open the main menu.
- 2. Scroll to Settings and press  $\bullet$ .
- 3. Scroll to Advanced Settings and press  $\mathbb{C}$ .
- 4. Enter administrator password using the keypad, and press the OK soft key to confirm.

# <span id="page-14-0"></span>Reboot your phone:

- 1. Scroll to Reboot.
- 2. Press the OK soft key to confirm.

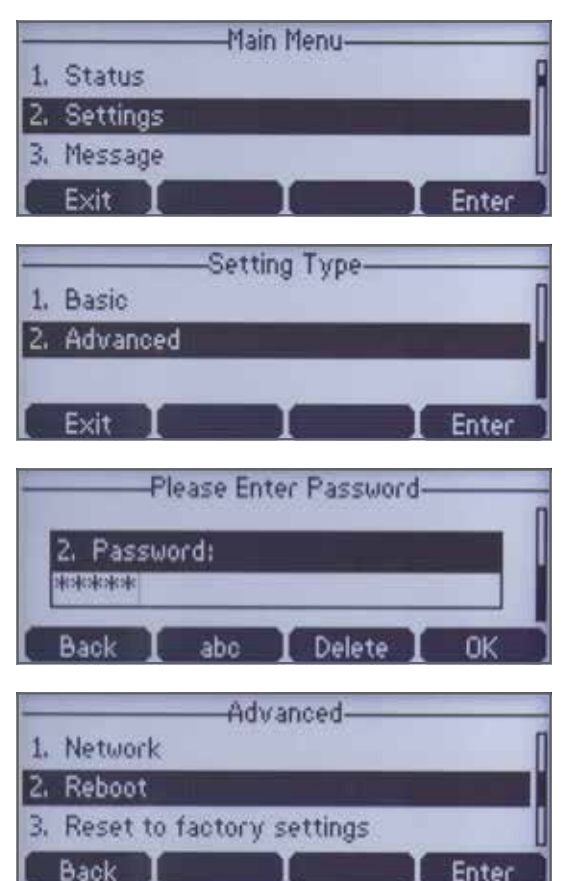

# To reset your phone to factory settings:

- 1. Select Reset to factory settings and press  $\mathbb{C}$  or the Enter soft key.
- 2. Use the soft keys to find your desired reset option (Full Reset, Configuration Reset, User Data Reset).
- 3. Press the Save soft key to select.
- 4. Press the OK soft key to confirm.

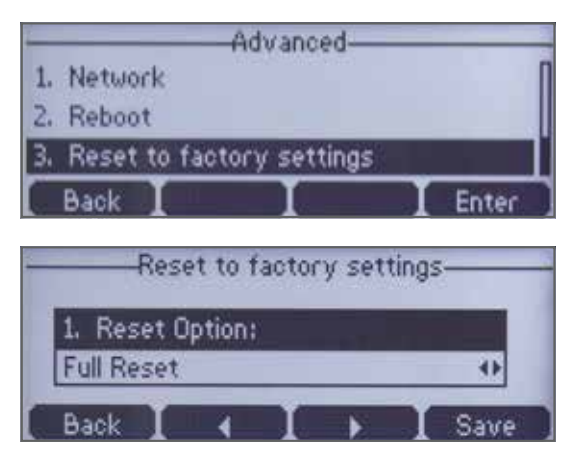

# **Specifications**

Enter

Optima HD voice, full-duplex technology:

- 10-feet and 360-degree voice pickup
- Optional expansion microphones for wider reception
- 320 ms echo cancellation tail length
- Connect to a mobile phone or PC for conference calls
- 6-way Conference Calling

# Features

# Accessibility

- 6-way Conference Calling support
- Multi-language
- Optional expansion microphones for wider reception
- Supports conection to a mobile phone or PC for conference calls

# Form factor

- 1 x RJ45 10/100M Ethernet port
- 1 x USB2.0 port
- 10-feet and 360-degree voice pickup
- 1x mobile phone/PC port: 3.5mm
- Desk phone
- Power over Ethernet (IEEE 802.3af ), class 0

# Product

• Set date/time manually or automatically

# Tools

• Caller ID with Name

# Applications and software

• One Talk compatible

# Network

• Advanced Calling (HD Voice)

# **Technology**

- Background noise suppression
- IP assignment: static/DHCP
- IPv4
- IPv6
- OpenVPN, IEEE802.1X
- SIP v1 (RFC2543), v2 (RFC3261)
- Transport Layer Security (TLS)

# <span id="page-15-0"></span>Accessibility features

For hearing impaired users

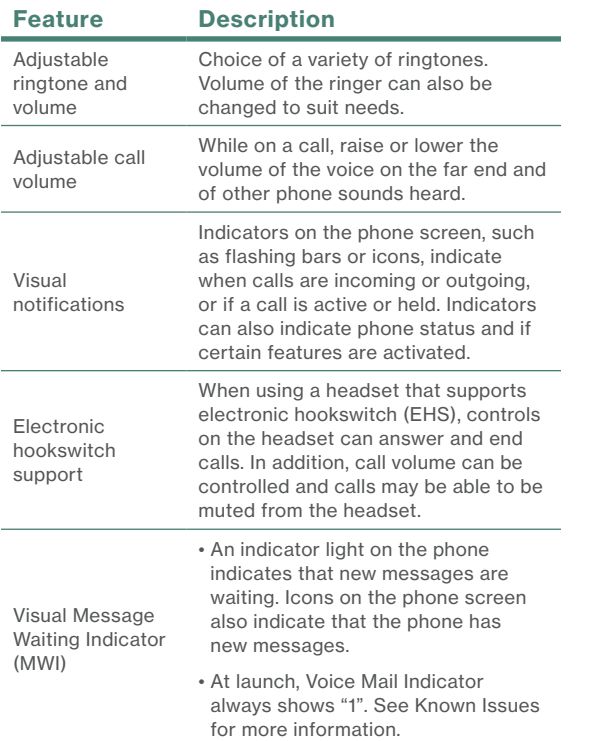

# For vision-impaired and blind users

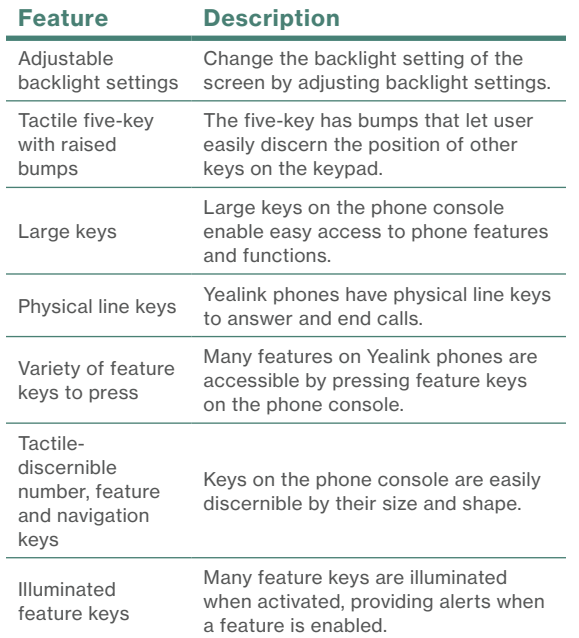

# For mobility-impaired users

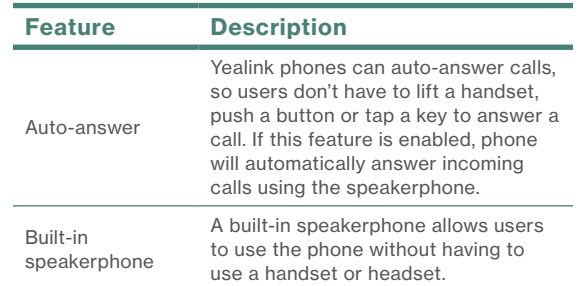

# Compatible accessories

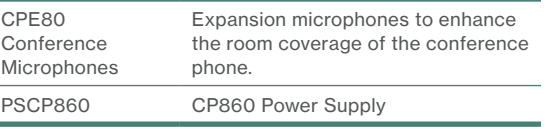

<span id="page-16-0"></span>To avoid electric shock, use caution when connecting cables. For example, do not connect safety extra-low voltage (SELV) circuits to telephone-network voltage (TNV) circuits. LAN ports contain SELV circuits, and WAN ports contain TNV circuits. Some LAN and WAN ports both use RJ-45 connectors.

To avoid electric shock, do not operate the product or connect or disconnect cables during electrical storms. To avoid electric shock, do not use this product in or near water.

To reduce the risk of fire or overheating, keep this product in well-ventilated areas, away from radiators or other heat sources. Do not block cooling vents.

The plug-socket combination must be accessible at all times because it serves as the main powerdisconnecting device.

Use only the manufacturer-provided AC adaptor approved for use with this product. Use of another AC adaptor may cause a fire or explosion.

This product relies on short-circuit (overcurrent) protection installed in your home or office. Ensure that a fuse or circuit breaker no larger than 120 VAC, 15A U.S. is used on the phase conductors (all current carrying conductors).

Unplug this product from the wall outlet and refer servicing to qualified service personnel under the following conditions:

1. When the power cord or plug is damaged or frayed.

- 2. If liquid has been spilled into the product.
- 3. If the product has been exposed to rain or water.

4. If the product does not operate normally when the operating instructions are followed. Adjust only those controls that are covered by the operating instructions, since improper adjustment of other controls may result in damage and will often require extensive work by a qualified technician to restore the product to normal condition.

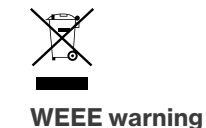

To avoid the potential effects on the environment and human health as a result of the presence of hazardous substances in electrical and electronic equipment, end users of electrical and electronic equipment should understand the meaning of the crossed-out wheeled bin symbol. Do not dispose of WEEE as

unsorted municipal waste and have to collect such

# Customer feedback

WEEE separately.

We are striving to improve our documentation quality, and we appreciate your feedback. Email your opinions and comments to [DocsFeedback@yealink.com.](mailto:DocsFeedback@yealink.com)

# GNU GPL information

Yealink SIP VP-T49G IP phone firmware contains third-party software under the GNU General Public License (GPL). Yealink uses software under the specific terms of the GPL. Please refer to the GPL for the exact terms and conditions of the license.

The original GPL license, source code of components licensed under GPL and used in Yealink products can be downloaded online: http://www.yealink.com/ GPLOpenSource.

# Important customer information

# Copyright

# Copyright © 2016 YEALINK NETWORK TECHNOLOGY CO., LTD.

Copyright © 2016 Yealink Network Technology CO., LTD. All rights reserved. No parts of this publication may be reproduced or transmitted in any form or by any means, electronic or mechanical, photocopying, recording, or otherwise, for any purpose, without the express written permission of Yealink Network Technology CO., LTD. Under the law, reproducing includes translating into another language or format.

When this publication is made available on media. Yealink Network Technology CO., LTD. gives its

consent to downloading and printing copies of the content provided in this file only for private use but not for redistribution. No parts of this publication may be subject to alteration, modification or commercial use. Yealink Network Technology CO., LTD. will not be liable for any damages arising from use of an illegally modified or altered publication.

# Warranty

The specifications and information regarding the products in this guide are subject to change without notice. All statements, information, and recommendations in this guide are believed to be accurate and presented without warranty of any kind, express or implied. Users must take full responsibility for their application of products.

Yealink Network Technology CO., LTD. makes no warranty of any kind with regard to this guide, including, but not limited to, the implied warranties of merchantability and fitness for a particular purpose. Yealink Network Technology CO., LTD. shall not be liable for errors contained herein nor for incidental or consequential damages in connection with the furnishing, performance, or use of this guide.

# Important 911 emergency response information

If you call 911, emergency service responders will be sent to the registered location you provided when you provisioned this phone. An incorrect address could result in incorrect routing of 911 calls and dispatch of emergency personnel to the wrong location, so please contact us if your registered location is not accurate.

Data and voice functionality (including the ability to make and receive 911 calls) will not be available during a power outage, broadband connection failure or other service disruption. Neither Verizon Wireless nor any of its affiliates shall be liable for any service outage and/or inability to access emergency service personnel, nor shall Verizon Wireless or any of its affiliates be responsible for the acts or omissions of emergency response center personnel.

# <span id="page-17-0"></span>CE

# Declaration of conformity

Hereby, Yealink Network Technology CO., LTD. declares that this phone is in conformity with the essential requirements and other relevant provisions of the CE, FCC. You can find the CE and FCC information from the label on the back of the IP phone.

# CE mark warning

This device is marked with the CE mark in compliance with R&TTE Directive 1999/5/EC.

# Part 15 FCC Rules

Any changes or modifications not expressly approved by the party responsible for compliance could void the user's authority to operate the equipment.

This device is compliant with Part 15 of the FCC Rules. Operation is subject to the following two conditions:

- 1. This device may not cause harmful interference.
- 2. This device must accept any interference received, including interference that may cause undesired operation.

# Class B digital device or peripheral

Note: This equipment has been tested and found to comply with the limits for a Class B digital device, pursuant to Part 15 of the FCC Rules. These limits are designed to provide reasonable protection against harmful interference in a residential installation. This equipment generates, uses and can radiate radio frequency energy and, if not installed and used in accordance with the instructions, may cause harmful interference to radio communications. However, there is no guarantee that interference will not occur in a particular installation. If this equipment does cause harmful interference to radio or television reception, which can be determined by turning the equipment off and on, the user is encouraged to try to correct the interference by one or more of the following measures:

- 1. Reorient or relocate the receiving antenna.
- 2. Increase the separation between the equipment and receiver.
- 3. Connect the equipment into an outlet on a circuit different from that to which the receiver is connected.
- 4. Consult the dealer or an experienced radio/TV technician for help.

# Important safety precautions

Please read the following important safety notices and instructions before installing or using the product.

- A DANGER warning refers to situations that could cause bodily injury.
- A CAUTION warning refers to situations that could result in equipment malfunction or damage.
- 1. Follow all warnings and instructions marked on the product.
- 2. Unplug this product from the wall outlet before cleaning.

Do not use liquid cleaners or aerosol cleaners. Use an antistatic cleaning pad for cleaning.

- 3. Do not use this product near water.
- 4. Do not place this product on an unstable cart, stand or table. If the product falls, it could be seriously damaged.
- 5. This product should be operated using the type of power indicated on the marking label. If you are not sure of the type of power available, consult your dealer or local power company.
- 6. Do not allow anything to rest on the power cord. Do not locate this product where people will walk on the cord.
- 7. Never push objects of any kind into this product through cabinet slots as they may touch dangerous voltage points or short-out parts that could result in a fire or electric shock.
- 8. Never spill liquid of any kind into or onto the product.
- 9. Do not attempt to service this product yourself, as opening or removing covers may expose you to dangerous voltage points or other risks.
- 10.Refer all questions regarding servicing of this product to qualified service personnel.

# Danger–electric shock and fire

Electric current from power, telephone, and communication cables is hazardous, and could result in electric shock and/or fire.

# Learn more.

For more information, visit www.onetalk.com

One Talk–capable desk phone must be purchased from Verizon to support some of these features. Features available on select phones. Activation of the One Talk feature and broadband connection is required. Network details & coverage maps at vzw.com. © 2017 Verizon. SB0390317